# **온라인 학술대회 참여 안내**

### **1. 줌(zoom) 설치**

- 〮 온라인 화상 회의 프로그램 줌(Zoom)은 접속하시는 컴퓨터에 미리 설치해 주시기 바랍니다.
- · Zoom 접속 가능한 로그인 계정을 확인하신 후 미리 로그인 테스트를 해주시기 바랍니다.

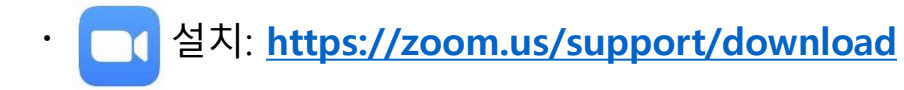

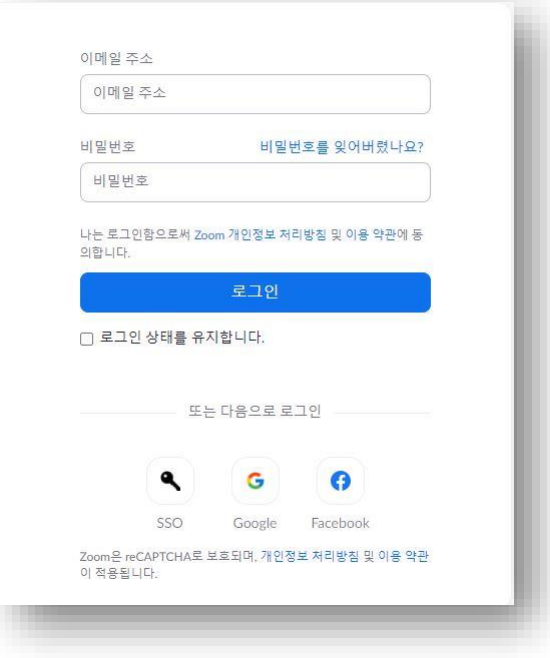

## **2. 한국디자인학회 홈페이지 접속 > 홈 화면 학술대회 배너 클릭**

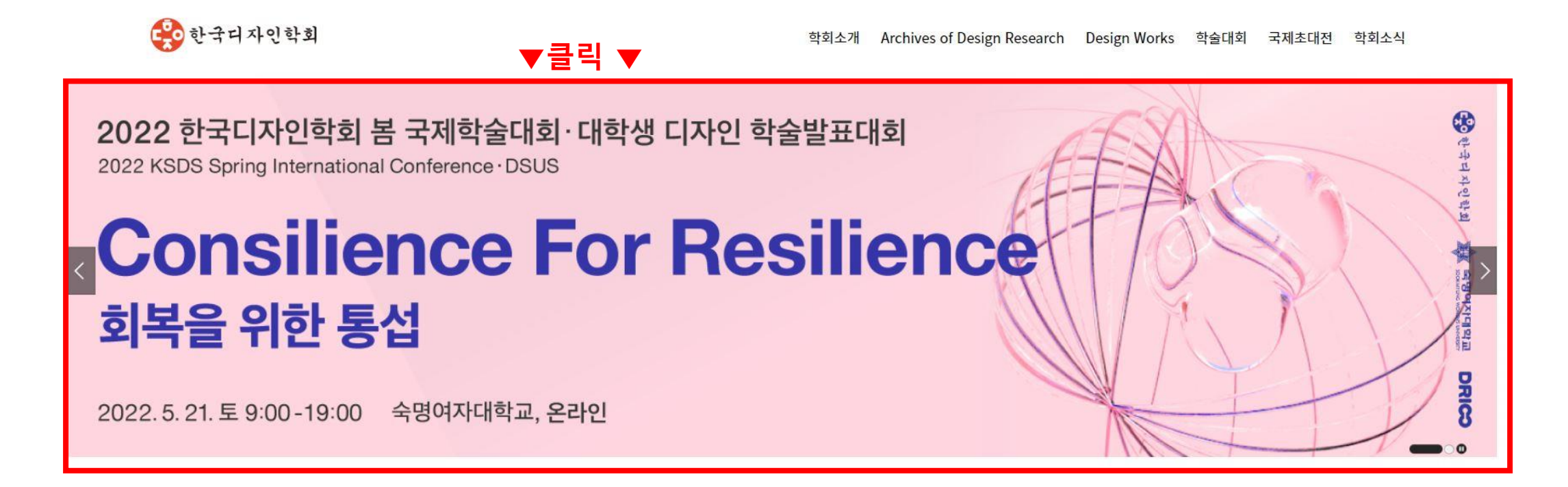

**〮 한국디자인학회 홈페이지: [https://design-science.or.kr](https://design-science.or.kr/)**

**〮 2022 봄 국제학술대회 페이지: [https://www.design-science.or.kr/2022\\_01\\_KSDS\\_Online\\_Conference](https://www.design-science.or.kr/2022_01_KSDS_Online_Conference)**

**★학술대회 홈페이지는 5월 16일(월) 오픈 될 예정이며, 학술대회 등록비를 납부한 등록자분들만 접속 가능합니다.**

**5월 20일(금)까지 가입하신 학회 계정으로 학술대회 페이지에 정상적으로 접속 가능한지 미리 로그인 테스트 해주시기 바랍니다.**

**★강연 및 발표 세션 Room 접속은 5월 21일(토) 오전 8시부터 가능합니다.**

## **3. 학회 온라인 (개인)계정으로 로그인**

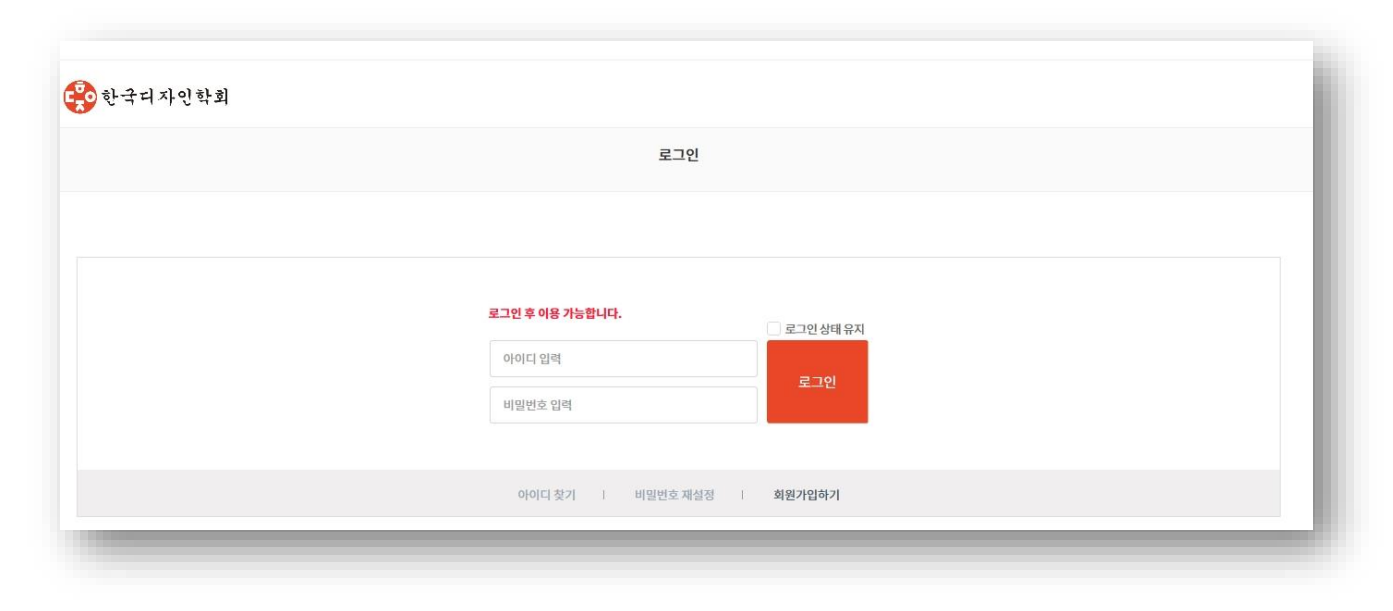

・학술대회 사이트는 등록비 납부가 완료된 회원에 한해 접속이 가능합니다.

- · 등록비 납부 후 자동으로 등록자 상태로 변경 되는 것이 아닌, 사무국에서 납부내역 확인 후 등록자로 변경처리 해드리고 있습니다. 회원가입 확인 후 등록비를 납부하였으나, 학술대회 페이지 접근 권한 없음으로 확인되는 회원께서는 사무국으로 연락 주시기 바랍니다.
- 〮 학술대회 당일 문의: [ksds@daum.net](mailto:ksds@daum.net)
- ㆍ등록비 납부: <https://design-science.or.kr/73>

### **4. 2022 봄 국제학술대회 페이지 확인**

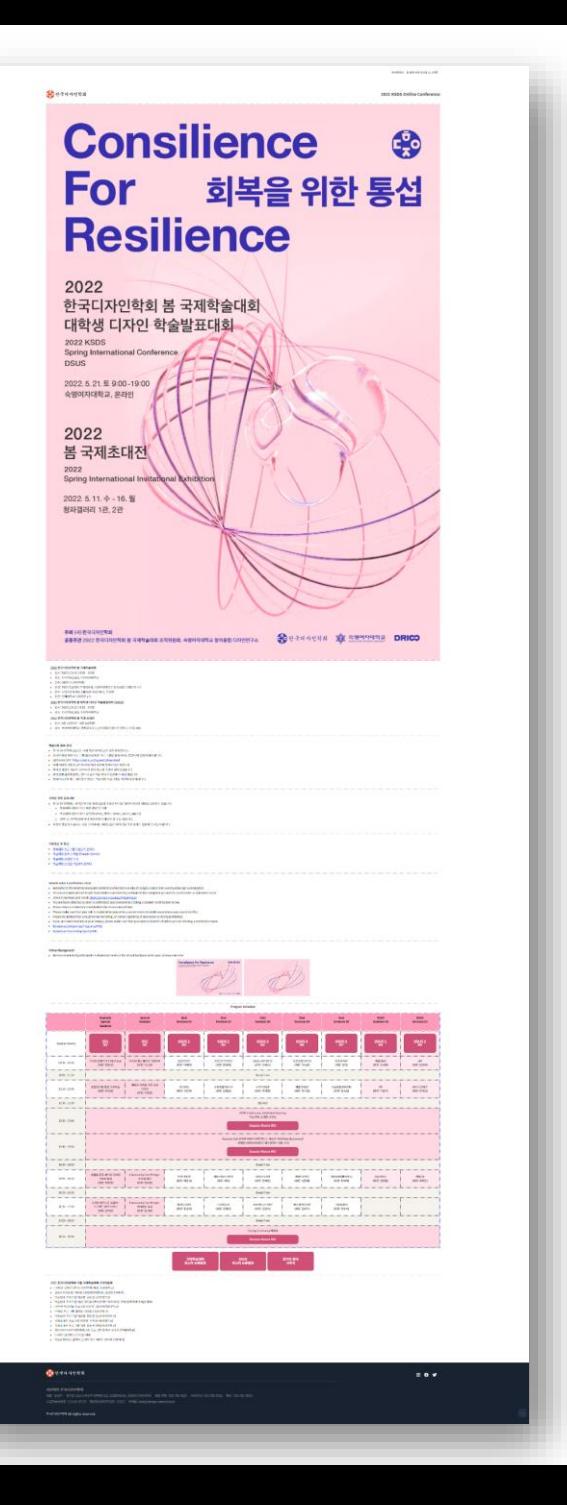

### - 접속안내 및 저작권 관련 유의사항 확인

- 학술대회 프로그램 관련 자료 다운로드 (학술대회 당일 다운로드 가능)

### 학술대회 접속 안내

• 한국디자인학회 2022 봄 국제 학술대회에 오신 것을 환영합니다.

• 아래 세션룸 버튼을 클릭하셔서 해당 세션에 참여하시길 바랍니다. • 회의실 입장은 세션이 시작되기 전에 완료해 주시면 감사하겠습니다. • 회의실에 입장하실때는 반드시 음소거를 하시고 입장해 주시길 바랍니다. • 참여하시고자 하는 세션룸의 정보는 학술대회 프로그램을 확인하시길 바랍니다.

• 온라인 화상 회의 프로그램 중(Zoom)은 프로그램을 접속하시는 컴퓨터에 설치하셔야 합니다.

• 한국디자인학회는 저작권 보호와 회원님들의 초상권 보호를 위하여 아래의 내용을 금지하고 있습니다.

• 자신의 얼굴이 노출되는 것을 우려하시는 회원님들은 비디오를 끄신 상태로 입장해 주시길 바랍니다.

• 학술대회 내용의 무단 유통(웹사이트, 웹하드 사이트, 유투브, SNS 등)

• 위반 시, 관련법규에 따라 형사처벌의 대상이 될 수도 있습니다.

- 
- 

저작권 관련 유의사항

다운로드 및 링크

• 학술대회 강연자 소개

• 학술대회 프로그램 다운로드 (PDF) • 학술대회 발표 스케쥴 (Google Sheets)

• 학술대회 논문집 다운로드 (PDF)

- 
- 
- 

• 줌(Zoom) 설치: https://zoom.us/support/download

- 
- 

- 
- 

- 
- 

。 학술대회 내용의 무단 화면 촬영 및 복제

## **5. 학술대회 Session Room(zoom) 입장 방법 :**

- 참여 원하는 Session Room 버튼 | KSps1 | 클릭(세션표 또는 발표스케줄(Google Sheets)참조)

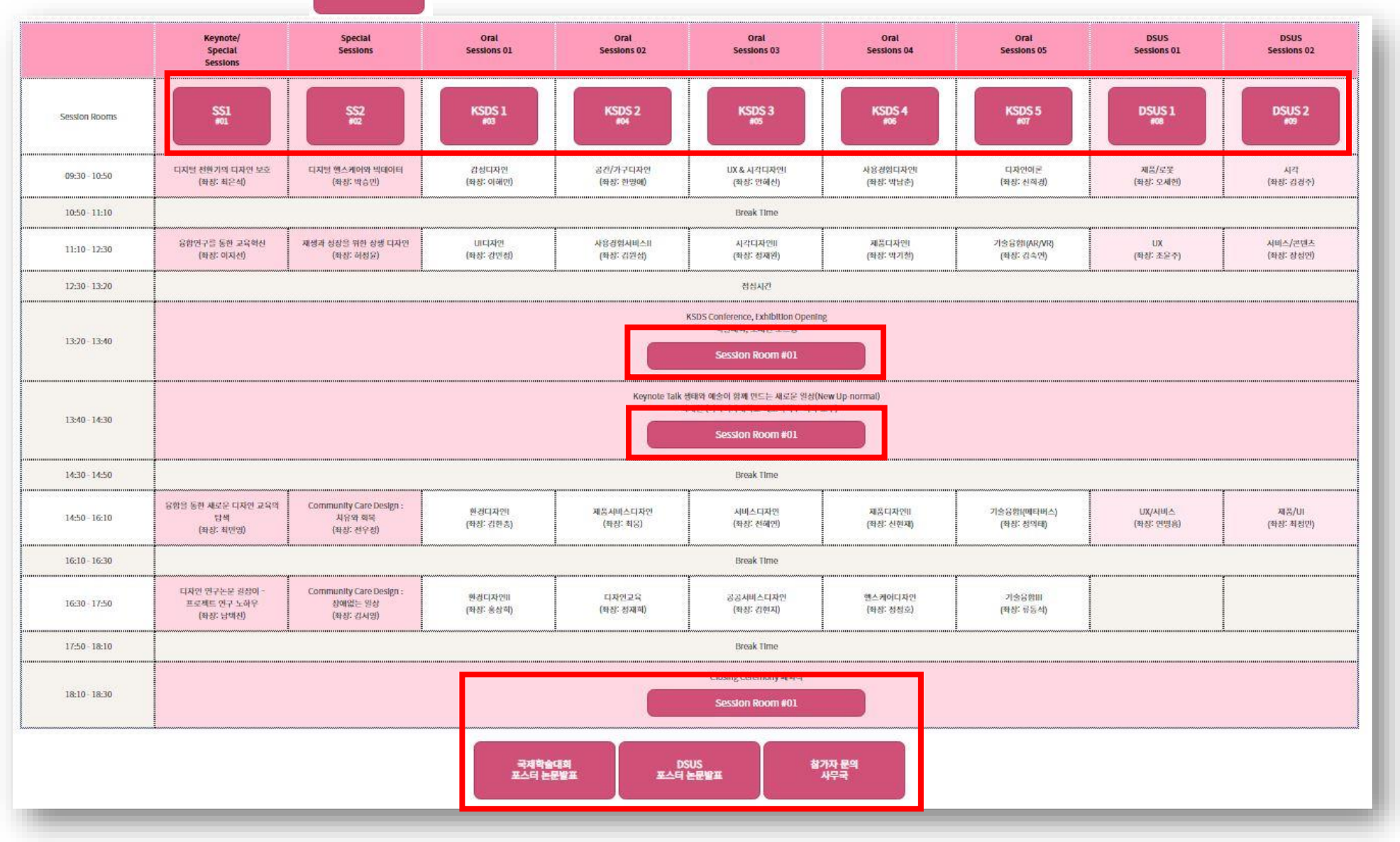

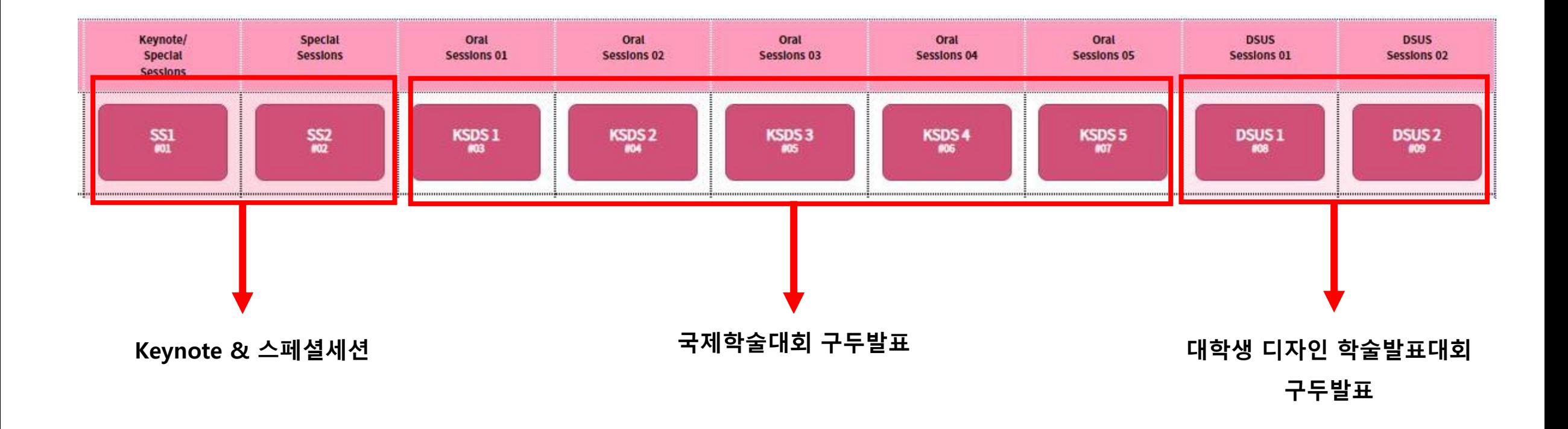

**\* Session Room 버튼 클릭 시, 해당 Session의 zoom 링크로 자동 연결이 됩니다.** 

- Zoom 또는 Google 계정으로 로그인 가능

### **★**세션룸 접속은 5월 21일(토) 오전8시부터 가능합니다.

### **6. 학술대회 구두발표자 유의사항**

- 본인 논문 발표 시작 시간 직전이 아닌, 발표시간이 포함된 Session 시작 전에 입장해 주시기 바랍니다.

예) 본인 논문 발표시간이 Session 2의 11:10-11:30 에 배정되어 있는 경우, Session 2 시작시간인 10:50에 입장 및 전체 진행 시간(10:50-12:10) 동안 접속 유지

- 발표 룸에 접속하시기 전 비디오, 마이크, 스피커를 반드시 테스트 하신 후 입장해 주시기 바랍니다.

- 발표자께서는 발표 Room(zoom) 에 입장하신 후, **참가자 이름을 발표자 본인 이름으로 변경해 주시기 바랍니다.**

- ZOOM 입장 시 비디오는 반드시 켜두시고, 마이크는 음소거 상태로 발표룸에 입장 부탁드리며, 좌장 안내에 따라 발표시작 직전 마이크해제 후 발표해 주시기 바랍니다.

- 발표가 시작되면, 발표자가 직접 화면공유 기능을 이용하여 준비된 자료를 공유 및 구두로 발표를 진행해 주시기 바랍니다.

- 화면공유 기능을 이용할 경우, 좌장 및 참가자들에게 원활한 자료 공유가 될 수 있도록 발표전에 충분히 테스트 하시기를 권장 드립니다.

- 화면공유 기능 이용 시, 선택한 화면 외에 다른 화면이 노출될 수 있으니 유의해 주시기 바랍니다.

### **7. 학술대회 참가자 유의사항**

- 참가자께서는 강연 또는 발표가 진행되는 동안 음소거 상태를 유지해 주시기 바랍니다.

- 각 Session Room의 STAFF (도우미)가 입장, 마이크/카메라 통제 등을 안내해 드릴 예정입니다.

- Special Session 및 Keynote Talk 참여 하실 경우, 토론 및 질의응답 시간에 채팅으로 질문하실 수 있습니다.